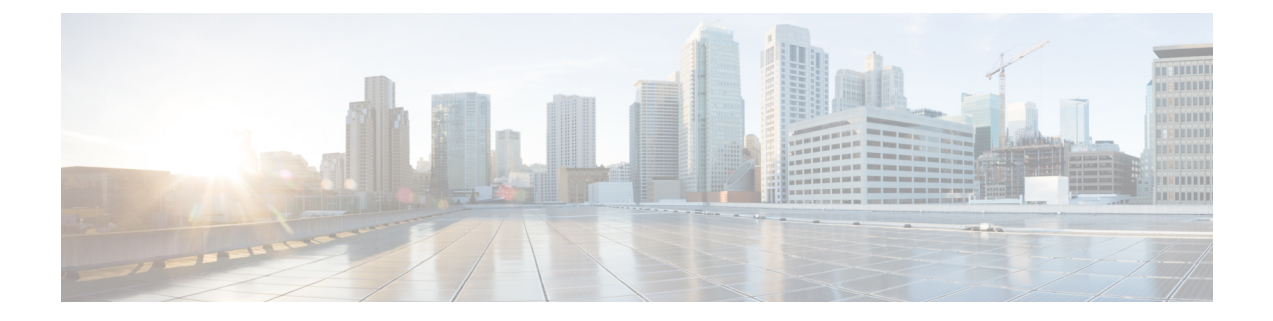

# **Reports**

- [Reports,](#page-0-0) on page 1
- Legacy [Reports,](#page-4-0) on page 5

## <span id="page-0-0"></span>**Reports**

Security posture reports allow you to export industrial network data from the traffic captured and processed by Cisco Cyber Vision. You can uncover striking information like sensitive entrance points, acknowledged vulnerabilities for status reports, etc. To access **Reports**, click **Reports** from the black banner.

You must install the **Reports extension**to use this page. Click **Admin > Extension > Import anew extension file**. The extension file is available on cisco.com.

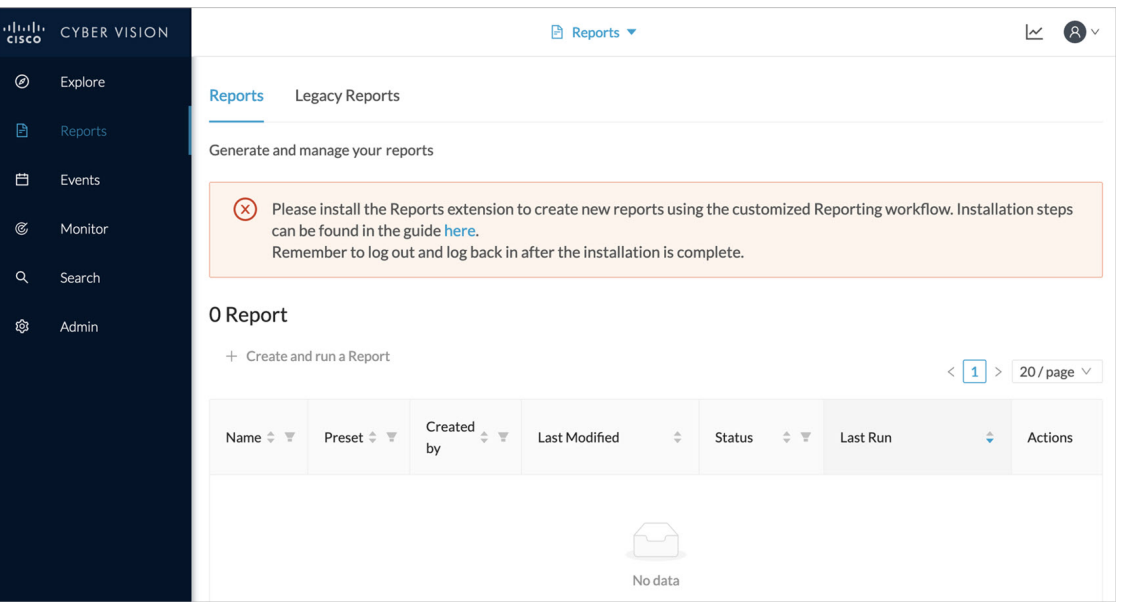

Security posture reports allow you to create reports from a [preset,](b_Cisco_Cyber_Vision_GUI_User_Guide_chapter2.pdf#nameddest=unique_10) (default data) in Cisco Cyber Vision, or a custom one.

Reports extensions include .docx and .pdf formats.

You can customize the report by adding a logo, such as your company's logo. By default, the report shows Cisco's logo.

The table of content menu allows you to set which content will appear in the report.

### **Create a report**

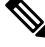

**Cyber Vision Reports Management** extension and **Cyber Vision Version** must be the same to generate the report. **Note**

#### **Procedure**

**Step 1** From left pane, click **Reports**

**Step 2** Click **Create and run a Report**.

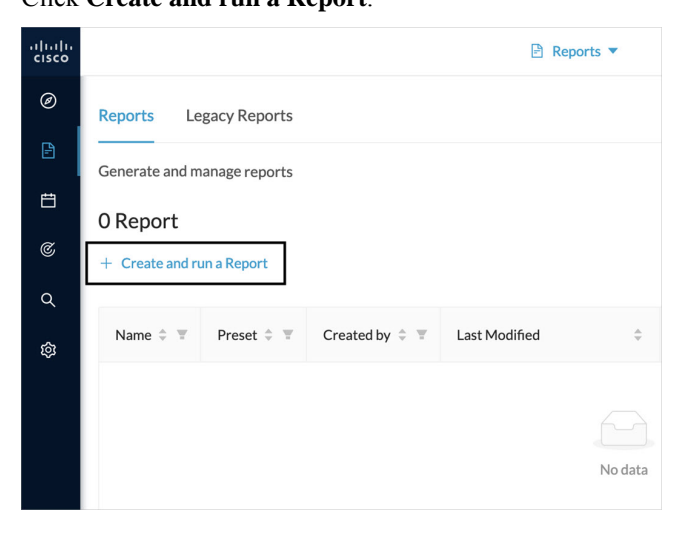

**Step 3** Type a **Name**. Optionally, add a **Description**.

- **Step 4** Select the report type from the dropdown list. Report types are as follows:
	- **Security Posture:**Thisreport is an automated summary that captures all the vulnerabilities, risky acivities, and security events found on the devices in the selected preset by Cisco Cyber Vision.
	- **Remote Access:**This report is an automated summary that captures a list of all Remote Access Gateways and the Remote Access related activities found on the devices in the selected preset by Cisco Cyber Vision.
	- Only users with report access and correct permission can create reports. Users with read-only access can download reports. **Note**

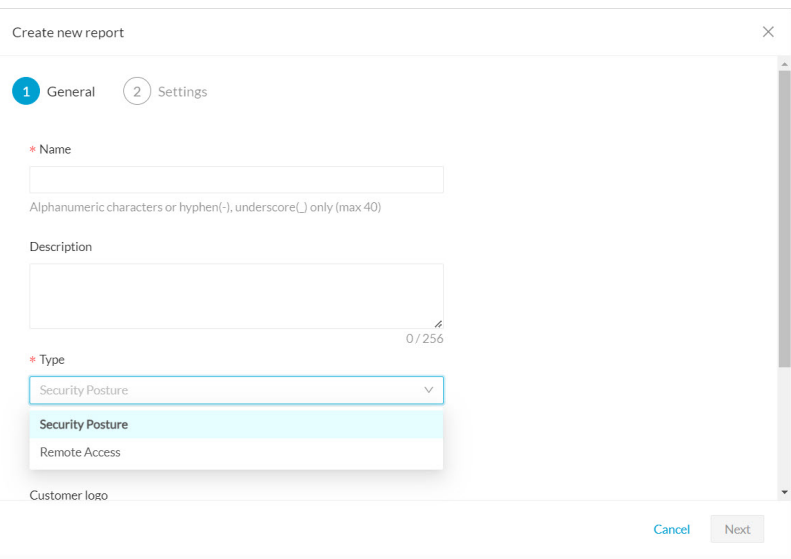

**Step 5** Optionally, add a **Customer logo**. It will appear on the report.

### **Step 6** Select the **Format**(s) you want.

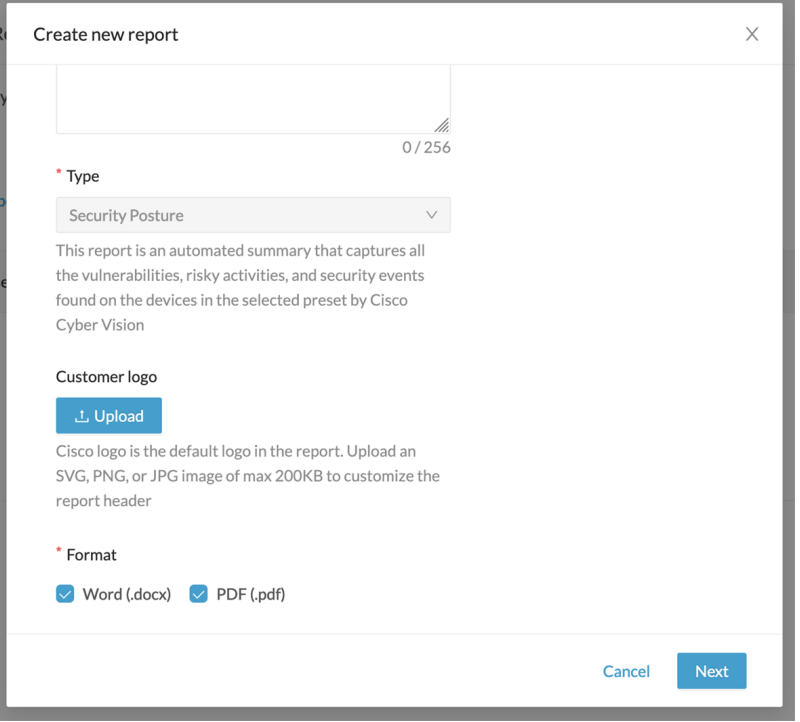

**Step 7** Click **Next**.

- **Step 8** Select a **Preset** from the drop-down menu.
- **Step 9** In **Table of content**, select the content (sections and sub-sections) you want to appear in the report.
	- Note Content (sections and sub-sections) will vary depending on the type of report selected.

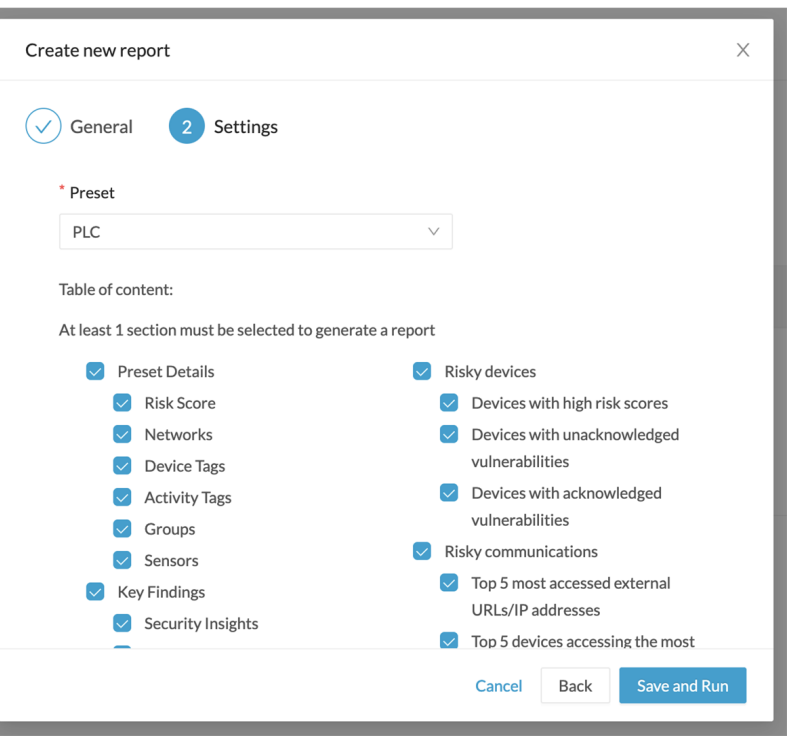

### **Step 10** Click **Save and Run**.

The new report appears in the list with the **Status: Processing**. When done, **Success** appears.

**Step 11** To download the report, click the name of the report in the list to open its **Detail** panel. Or, use the format icon(s) in the **Last Run**

|                | dlulli CYBER VISION | <b>■</b> Reports ▼                                                                           |                                 |                               |                        |                         |                           |                           | (2)<br>$\overline{\simeq}$ |
|----------------|---------------------|----------------------------------------------------------------------------------------------|---------------------------------|-------------------------------|------------------------|-------------------------|---------------------------|---------------------------|----------------------------|
| $\circledcirc$ | Explore             | <b>Reports</b>                                                                               | <b>Legacy Reports</b>           |                               |                        |                         |                           |                           |                            |
| B              | Reports             | Generate and manage your reports<br>5 Reports<br>+ Create and run a Report<br>20/page $\vee$ |                                 |                               |                        |                         |                           |                           |                            |
| 白              | Events              |                                                                                              |                                 |                               |                        |                         |                           |                           |                            |
| $\mathfrak{S}$ | Monitor             |                                                                                              |                                 |                               |                        |                         |                           |                           |                            |
| Q              | Search              |                                                                                              |                                 |                               |                        |                         |                           |                           |                            |
| <b>Q</b>       | Admin               | Name<br>$+$ $\mp$                                                                            | Preset $\hat{=}$ $\overline{=}$ | Type<br>$\div$ $\overline{v}$ | Created by<br>$\div$ W | Last Modified<br>$\div$ | <b>Status</b><br>$\div$ W | Last Run<br>$\Rightarrow$ | Actions                    |
| dm             |                     | PLC                                                                                          | All data                        | <b>Security Posture</b>       | admin@sentryo.net      | Mar 25, 2024, 6:48 PM   | • Success                 | Mar 25, 2024, 6:48 PM B B | 1.11                       |

**Step 12** In the **Details** panel, click the links to download the latest reports.

The **Previous Reports** tab has older reports.

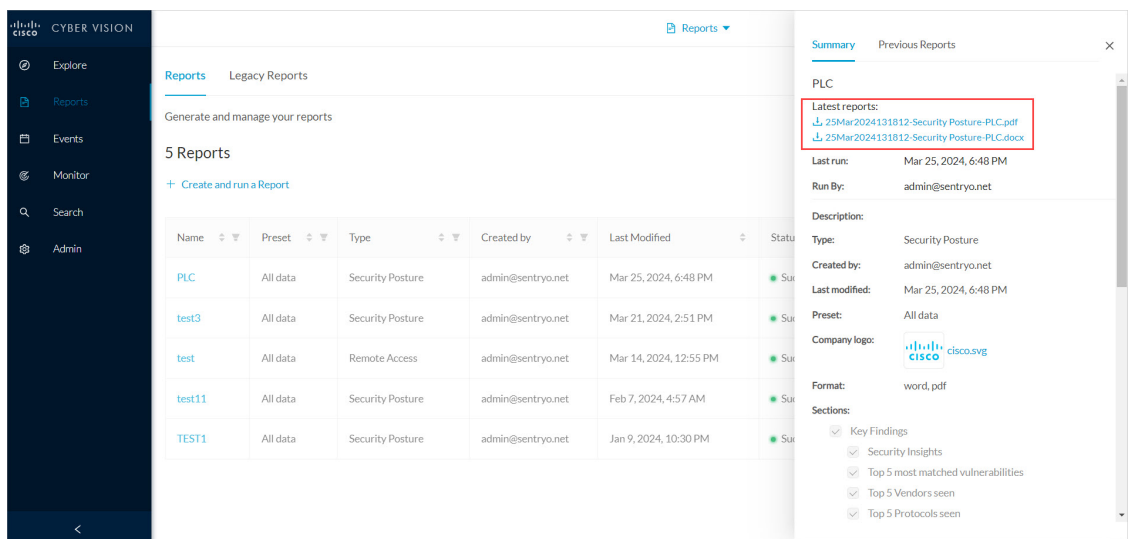

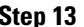

**Step 13** To generate a new report, click **Run Again** under **Actions**.

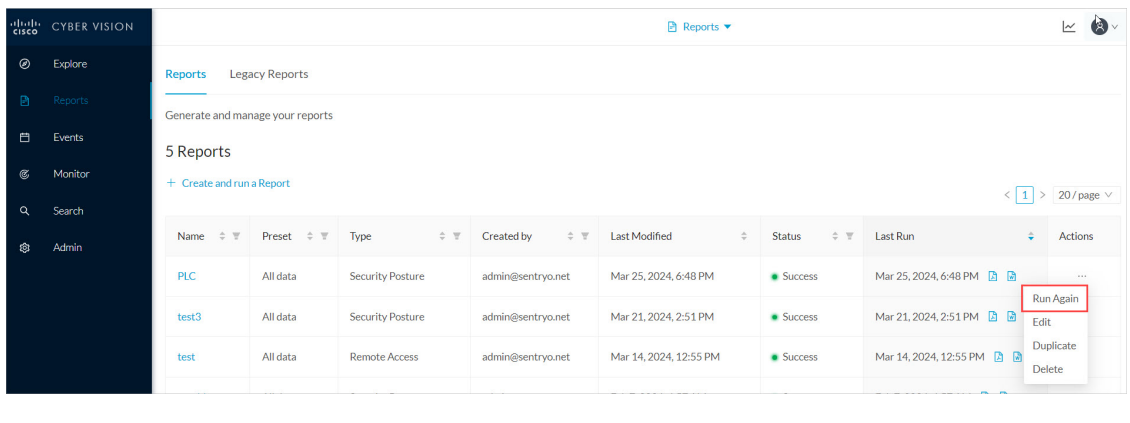

## <span id="page-4-0"></span>**Legacy Reports**

Legacy reports are exportable files which improve your visibility of valuable information about your industrial network. Information is collected and categorized by components, flows, vulnerabilities and PLCs. Reports can be generated for a time period you define into spreadsheets (XLSX) or printable (HTML that you can export to PDF).

To access **Legacy Reports**, click **Reports** from the black banner **> Legacy Reports**.

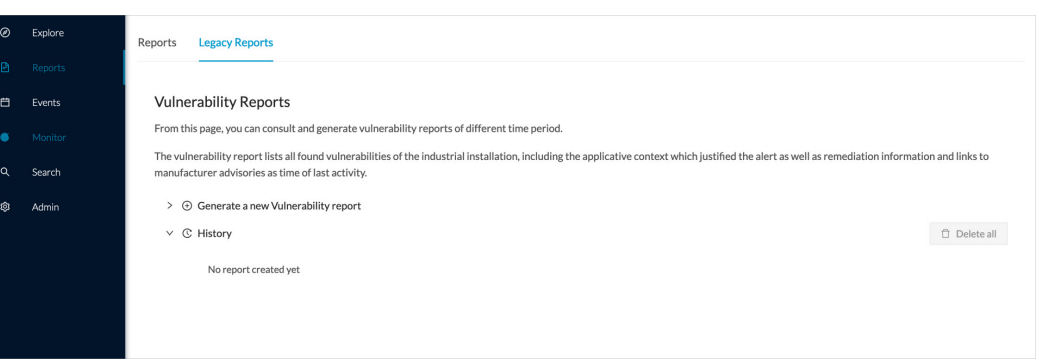

**Vulnerability report** lists all components detected as vulnerable and gives further details about the vulnerabilities. Vulnerabilities are based on the Knowledge DB provided by Cisco. **Best practice:** Keep the Knowledge DB up to date, so you are notified about new, known vulnerabilities. The report contains information about the vulnerability, its impact level, its CVSS (Common Vulnerability Scoring System) and solutions. A vulnerability is often about outdated software parts. We strongly recommend fixing outdated states as soon as possible. Links to manufacturers' websites are provided for this purpose.

All reports generated are displayed in the **History** section. Here you can rename, download and delete reports.

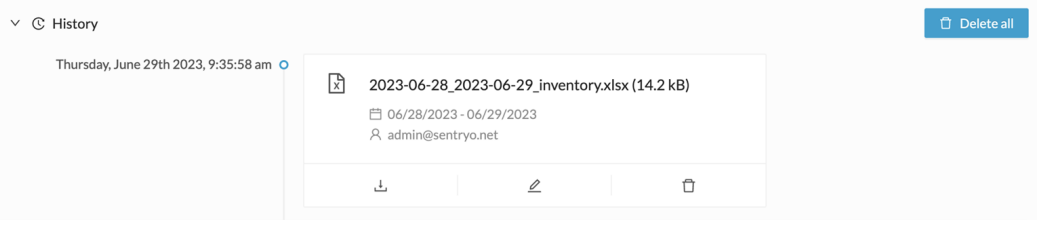